## **Edmark Reading Program Online**

## **Student Experience**

- **1.** The student signs in at https://edmarkreadingonline.com.
- **2.** In the ASSIGNMENTS column, the student clicks **Start** to begin the first assignment.
- **3.** In the STORIES column, the student clicks **Read** to open a story from a previously read assignment. The story can be opened and closed at any time.
- **4.** The student can click the audio icon to hear the story read aloud, click the green arrows to move forward or backward, click the stop sign to close the story

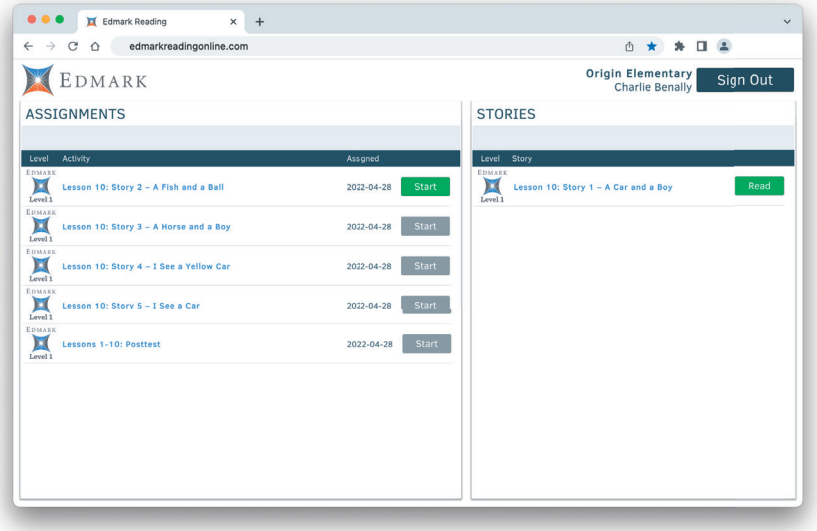

before the activity is completed, click the yellow question mark to go to the discussion questions, and click the green star to close the story when the activity is completed.

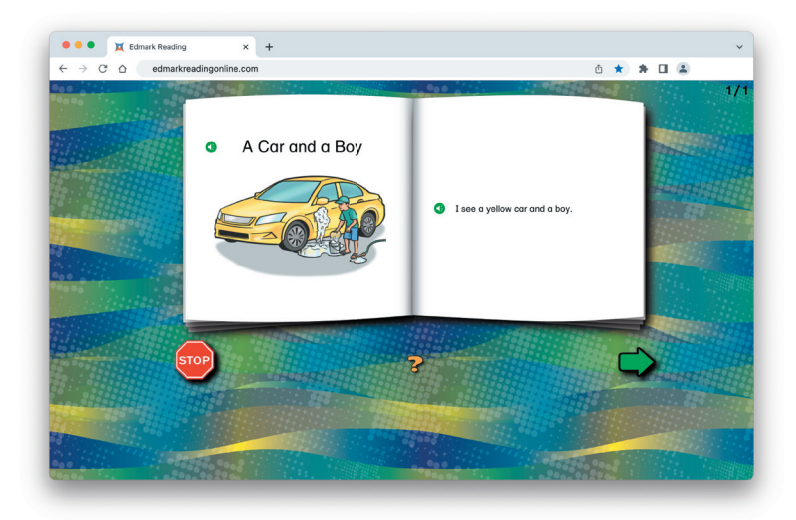

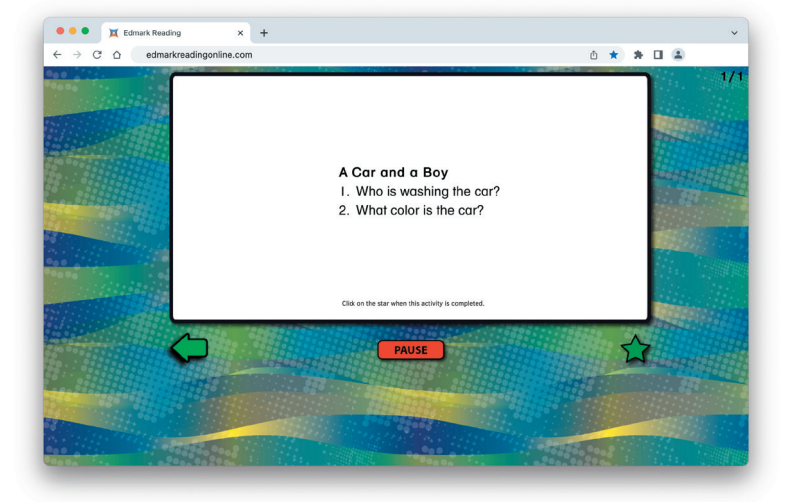

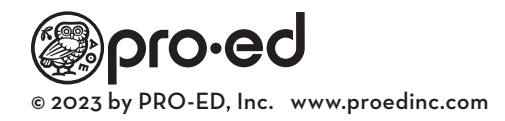